## **Guide de mise à jour du Firmware du NUX Amp Academy**

#### Recette:

- NUX AmpAcademy
- [Ordinateur, fonctionnant sous Windows 7 ou supérieur ou Mac OS.](#page-3-0)
- Câble de données/synchronisation USB-C
- Un peu de patience 1

# Questions / Réponses:

1. Qu'est-ce que le "NUX Device Updater" ?

Il s'agit d'un logiciel utilitaire qui permet de mettre à jour le (firmware) micrologiciel de diverses pédales d'effet NUX. Il est écologique et peut être exécuté en toute sécurité sur votre ordinateur.

2. Que signifient "**DFU**" et "DFU mode" ?

Dans notre cas, "DFU" est l'abréviation de **Device Firmware Update**, et vous devez mettre votre pédale NUX en mode DFU avant que le "NUX Device Updater" puisse la détecter et s'y connecter sans obtenir l'erreur "No Device Found".

- 3. Comment mettre le NUX Amp Academy en mode DFU ? Maintenez les deux commutateurs au pied (footswitchs) enfoncés et branchez votre alimentation (DC 9 Volt, centre négatif), relâchez les deux footswitchs jusqu'à ce que vous remarquiez que l'indicateur SCENE commence à clignoter.
- 4. Est-il nécessaire de mettre à jour le firmware? ? C'est nécessaire lorsque vous voulez explorer les nouvelles fonctionnalités qui viennent avec le nouveau firmware, et si vous avez besoin de tweaker le NUX Amp Academy avec son logiciel d'édition.

### Guide étape par étape :

- 1. Télécharger le kit de mise à jour du firmware et installer le NUX Device Updater.
	- 1.1 Téléchargez le kit de mise à jour du firmware depuis la page produit de NUX Amp Academy.
	- 1.2 Décompressez le fichier téléchargé dans un répertoire de votre choix.
	- 1.3 Installer le NUX Device Updater. [2](#page-3-1)
- 2. Mettez la NUX Amp Academy en mode DFU et connectez-la à votre ordinateur.

2.1 Connectez votre NUX Amp Academy à votre Mac ou PC à l'aide d'un câble USB-C de synchronisation/données de qualité.

2.2 Lancez "NUX Device Updater", vous verrez l'interface suivante :

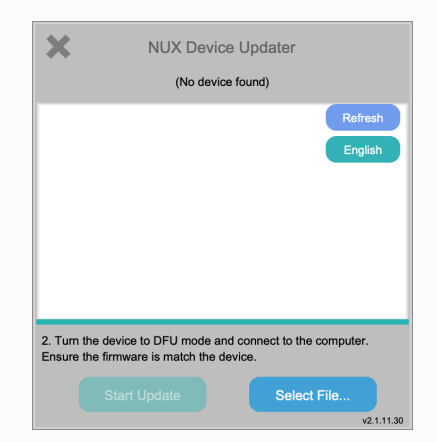

2.3 Mettez votre NUX Amp Academy en mode DFU et vous devriez remarquer que le message "No device found" s'est transformé en "Device connected".

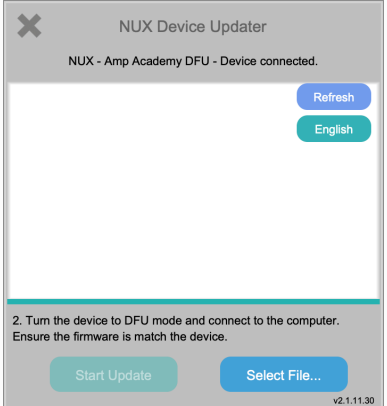

- 3. Sélectionnez le nouveau fichier firmware (.bin) et lancez la mise à jour du firmware.
	- 3.1 Sélectionnez le nouveau fichier de micrologiciel (le fichier binaire avec l'extension '.bin').

#### **ATTENTION** :

- Veuillez vous assurer que le firmware sélectionné est bien celui de la NUX Amp Academy. Dans le cas contraire, vous risquez de bloquer votre pédale ou de provoquer un dysfonctionnement.
- Ne débranchez RIEN pendant le processus de mise à jour.

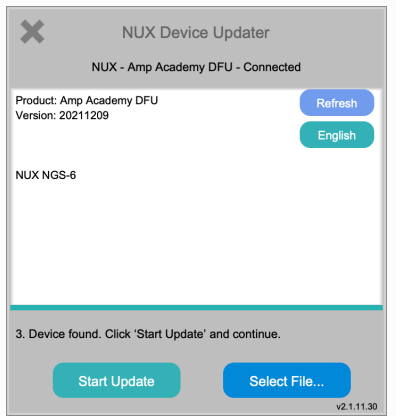

3.2 Cliquez sur "Démarrer la mise à jour" pour lancer la mise à niveau du firmware. Il faut environ 3 à 5 minutes pour terminer la mise à jour. Les voyants A et B restent clignotants pendant toute la durée de la mise à jour.

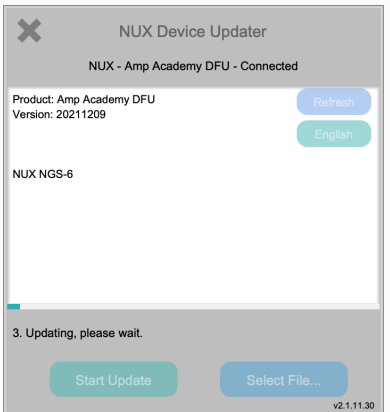

3.3 Une fois que le firmware a été mis à jour avec succès, la fenêtre d'alerte suivante s'affiche pour vous informer que la mise à jour a été effectuée. Pendant ce temps, les trois indicateurs de votre Amp Academy commencent à clignoter.

<span id="page-3-1"></span><span id="page-3-0"></span>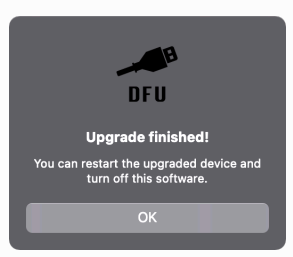

#### 4. Terminer la mise à jour

- 4.1 Fermer le "NUX Device Updater".
- 4.2 Débranchez l'alimentation et le câble USB-C de la pédale.
- 4.3 Prenez votre guitare/basse et essayez les nouveaux sons et fonctionnalités.

1. Si vous rencontrer un souci ou avez besoin d'aide, contacter nous @ info@cherubtechnology.com ou usa@cherubtechnology.com <

2. La dernière version de NUX Device Updater (V2.1.12.10) nécessite une installation.  $\triangle$